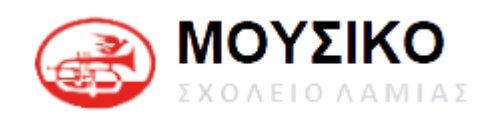

# **Επιμορφωτικό υλικό για την διαχείριση του ιστότοπου του σχολείου σε περιβάλλον Wordpress**

ΕΠΙΜΟΡΦΩΤΗΣ: ΒΑΡΣΟΣ ΔΗΜΗΤΡΙΟΣ

ΛΑΜΙΑ 2023

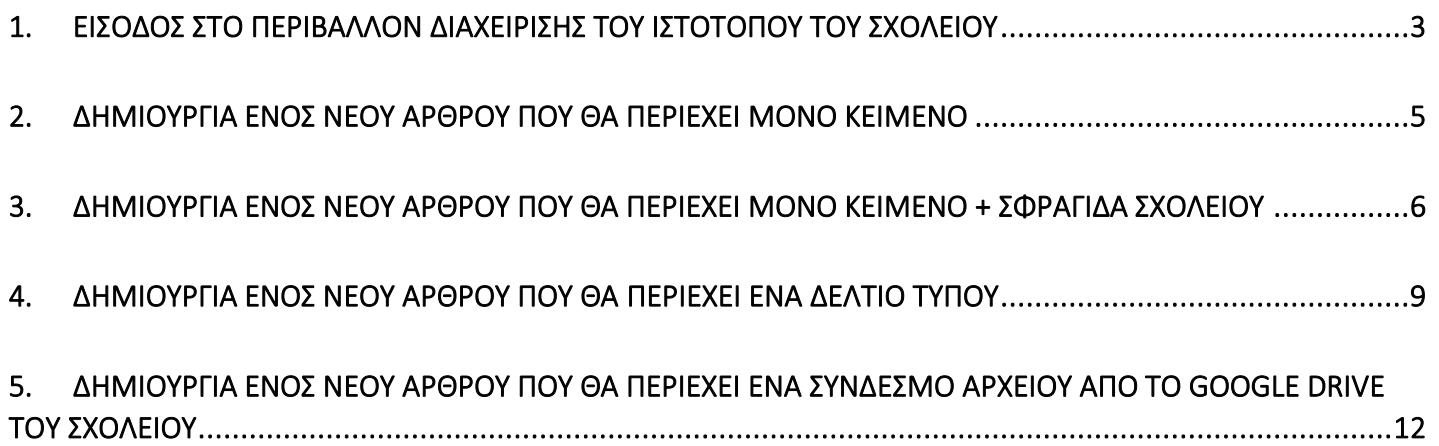

### <span id="page-2-0"></span>**1. Είσοδος στο περιβάλλον διαχείρισης του ιστότοπου του σχολείου**

Πληκτρολογούμε την διεύθυνση<https://mousikolamias.gr/admin> στην γραμμή διεύθυνσης ενός φυλλομετρητή(web browser) πατάμε Enter.

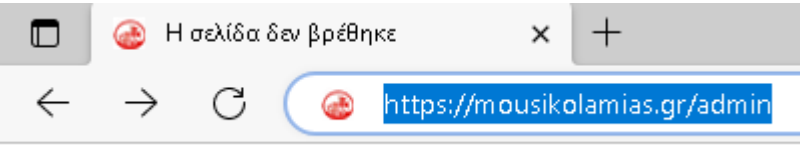

Στη συνέχεια εισάγουμε το "Ψευδώνυμο ή ηλεκ. Διεύθυνση" και έπειτα το "Συνθηματικό". Δεν επιλέγουμε το "Να με θυμάσαι" για λόγους ασφάλειας.

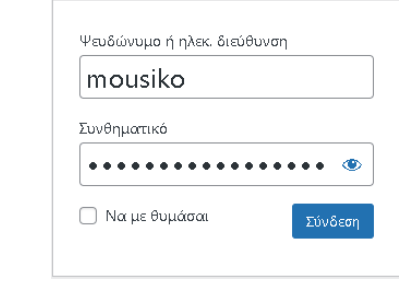

Πατάμε στο κουμπί <sup>Σύνδεση</sup> και μεταφερόμαστε στο περιβάλλον διαχείρισης του ιστότοπου του σχολείου.

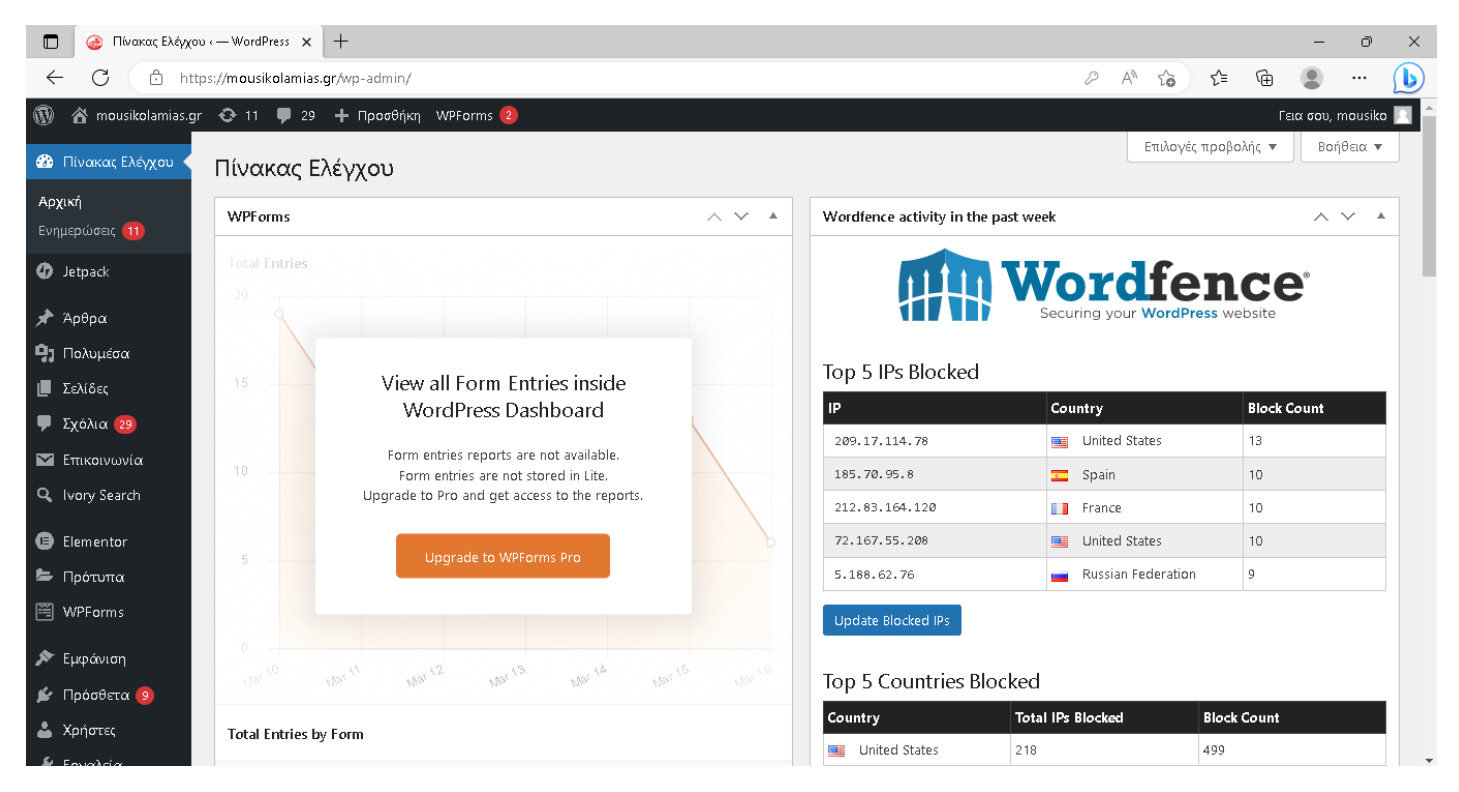

Στα αριστερά της οθόνης βλέπετε το μενού επιλογών

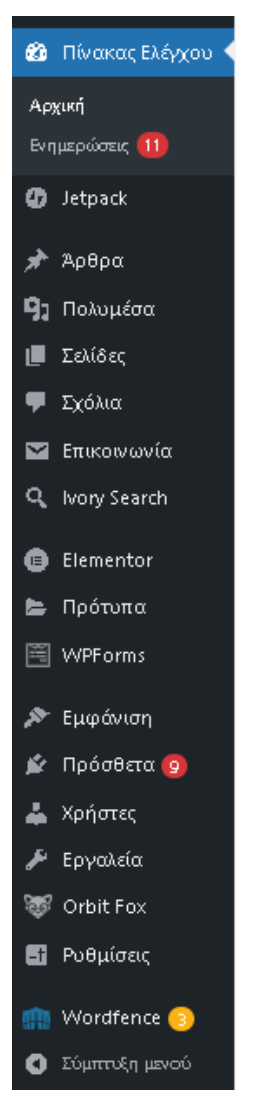

Από όλες αυτές τις επιλογές μας ενδιαφέρουν κυρίως οι δύο επιλογές

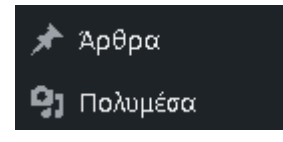

Γενικά,

• από την επιλογή "Άρθρα" διαχειριζόμαστε όλα τα άρθρα του ιστότοπού μας, όπως ανακοινώσεις και δελτία τύπου, δημιουργούμε νέα άρθρα και τα εντάσσουμε σε κατηγορίες. Η ένταξη ενός άρθρου σε μία κατηγορία παίζει ρόλο σε ποιο σημείο της ιστοσελίδας θα φαίνεται το άρθρο. Π.χ. αν εντάξουμε ένα άρθρο στην κατηγορία "Ανακοινώσεις", θα φαίνεται στην αρχική σελίδα του ιστότοπου του σχολείου.

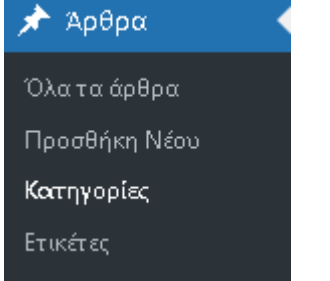

• από την επιλογή "Πολυμέσα" μεταφερόμαστε στην βιβλιοθήκη, όπου μπορούμε να διαχειριστούμε τις εικόνες και τα έγγραφα που πιθανόν να πλαισιώνουν ένα άρθρο. Βίντεο δεν ανεβάζουμε στην βιβλιοθήκη διότι καταλαμβάνουν πολύ χώρο και επειδή ο διαθέσιμος χώρος της ιστοσελίδας είναι περιορισμένος. Αν θέλουμε να δείξουμε κάποιο βίντεο, τότε προτείνεται να το ανεβάζουμε πρώτα στο κανάλι YouTube του σχολείου και στη συνέχεια μέσα από το άρθρο να παραπέμπουμε στο αντίστοιχο link (σχετικά με το θέμα αυτό θα μιλήσουμε παρακάτω).

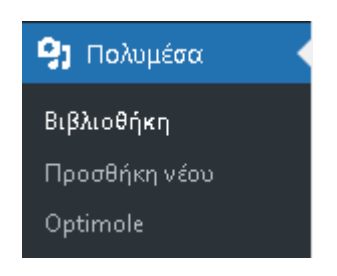

# <span id="page-4-0"></span>**2. Δημιουργία ενός νέου άρθρου που θα περιέχει μόνο κείμενο**

Από την επιλογή "Άρθρα" επιλέγουμε "Προσθήκη Νέου" και βλέπουμε την παρακάτω οθόνη

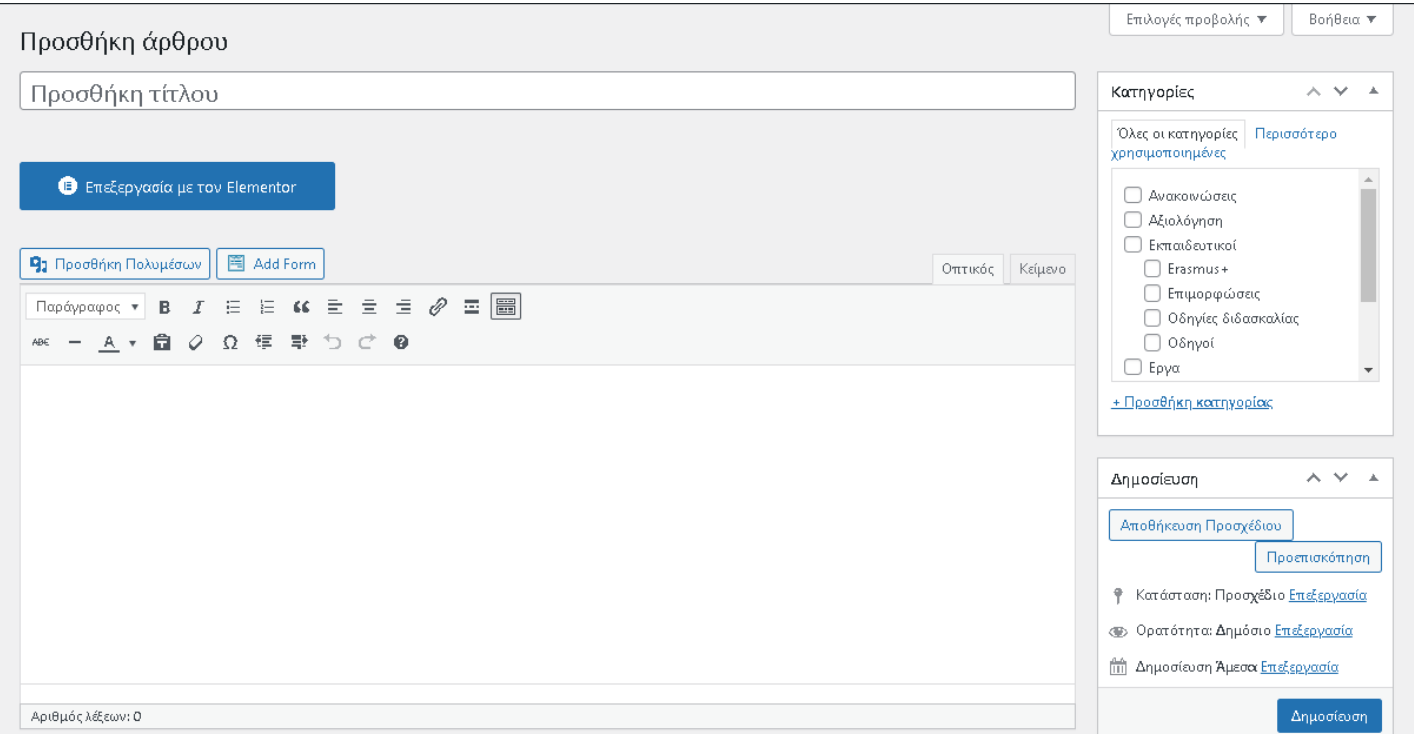

Στην θέση "Προσθήκη Τίτλου" εισάγουμε τον τίτλο που θέλουμε να έχει το άρθρο μας. Στην συνέχεια εισάγουμε το κείμενο που θέλουμε να περιέχει το άρθρο μας.

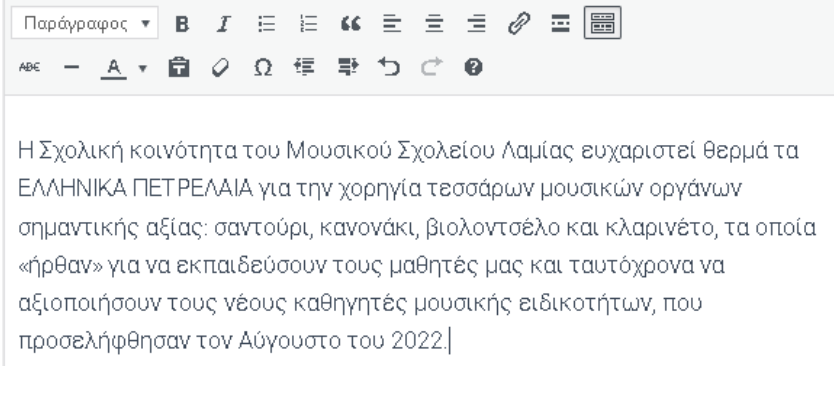

Αν θέλουμε να μορφοποιήσουμε το κείμενο με συγκεκριμένο τρόπο, μπορούμε να χρησιμοποιήσουμε τα παρακάτω εικονίδια

• Στοίχιση αριστερά  $\equiv$  ή με χρήση των πλήκτρων Shift +Alt+L

- 
- Στοίχιση στο κέντρο  $\overline{\equiv}$  ή με χρήση των πλήκτρων Shift +Alt+C
- Στοίχιση δεξιά ή με χρήση των πλήκτρων Shift +Alt+R
- Πλήρη στοίχιση. Δεν υπάρχει εικονίδιο για πλήρη στοίχιση (την οποία θέλουμε συνήθως), αλλά μπορούμε να χρησιμοποιήσουμε τον συνδυασμό πλήκτρων Shift +Alt+J
- Έντονη γραφή
- Πλάνια νραφή $^{-1}$
- Λίστα με κουκκίδες 這
- Αριθμητική λίστα
- Χρώμα κειμένου  $\frac{|A|}{2}$ , όπου πατάμε το βελάκι και εμφανίζεται η παλέτα των διαθέσιμων χρωμάτων

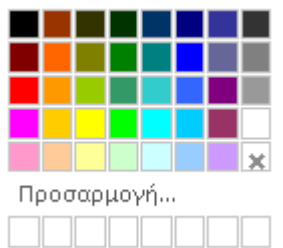

• Εισαγωγή/Επεξεργασία συνδέσμου ή υπερσυνδέσμου . Για την χρήση του συνδέσμου, επιλέγουμε πρώτα το κείμενο (συνήθως) πάνω στο οποίο όταν το πατάει ο χρήστης θέλουμε να ανοίγει κάποιον σύνδεσμο ή υπερσύνδεσμο και στη συνέχεια πατάμε το κουμπί του συνδέσμου και εμφανίζεται η παρακάτω εικόνα

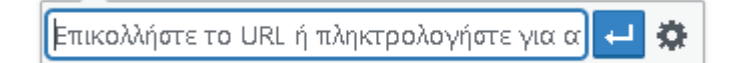

όπου στο πλαίσιο θα πρέπει να εισάγουμε τον σύνδεσμο (link) στο οποίο θέλουμε να μεταφέρεται ο χρήστης. Ο σύνδεσμος μπορεί να είναι τοπικός, δηλαδή να παραπέμπει σε ένα πολυμεσικό στοιχείο του ιστότοπό μας (π.χ. μία εικόνα που υπάρχει στην βιβλιοθήκη του ιστότοπό μας) ή να συνδέει ένα αντικείμενο (όπως ένα βίντεο) που είναι αποθηκευμένο κάπου άλλου (π.χ. στο youtube). Σε κάθε περίπτωση θα πρέπει να εισάγουμε έναν σύνδεσμο

και στη συνέχεια να πατήσουμε στο κουμπί εφαρμογή .

## <span id="page-5-0"></span>**3. Δημιουργία ενός νέου άρθρου που θα περιέχει μόνο κείμενο + Σφραγίδα Σχολείου**

Από την επιλογή "Άρθρα" επιλέγουμε "Προσθήκη Νέου" και στην θέση "Προσθήκη Τίτλου" εισάγουμε τον τίτλο που θέλουμε να έχει το άρθρο μας. Στην συνέχεια εισάγουμε το κείμενο που θέλουμε να περιέχει το άρθρο μας.

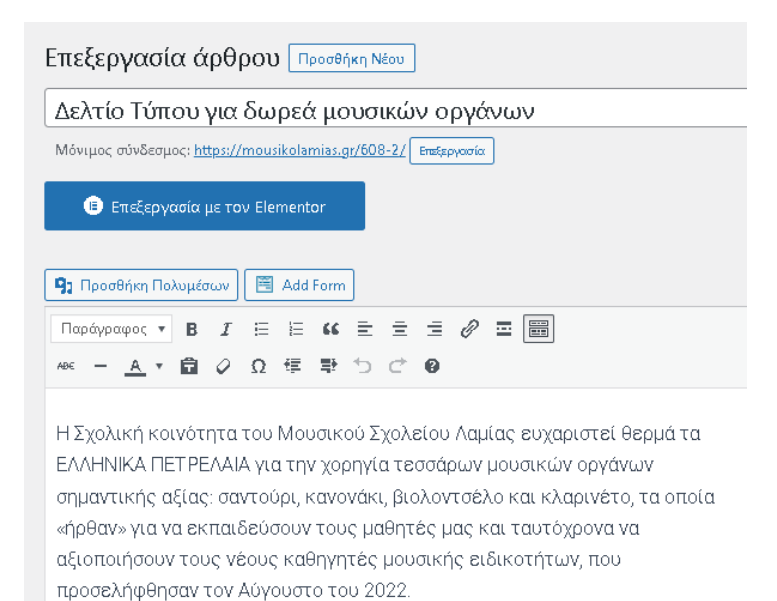

Για να προσθέσουμε την σφραγίδα του σχολείου, κάνουμε κλικ στο σημείο του κειμένου που θέλουμε να εισάγουμε την σφραγίδα (συνήθως πάνω αριστερά) και στη συνέχεια πηγαίνουμε στα Πολυμέσα, όπου την έχουμε αποθηκεύσει σε μορφή εικόνας, πατώντας προσθήκη Πολυμέσων

91 Προσθήκη Πολυμέσων . Προσθήκη πολυμέσων Ενέργειες Προσθήκη πολυμέσων Μεταφόρτωση αρχείων Βιβλιοθήκη πολυμέσων MyStock Library Δημιουργία συλλογής Φιλτράρισμα πολυμέσων Αναζήτηση Δημιουργία λίστας Όλα τα πολυμέσα  $\checkmark$ Όλες οι ημερομηνίες  $\sim$ αναπαραγωγής ακουσμάτων Δημιουργία λίστας ΑΕΑΤΙΟ-ΤΥΠΟΥαναπαραγωγής βίντεο MOYFIKOV-ΣΧΟΛΕΙΟΥ-ΛΑΜΙΑΣ-Χαρακτηριστική εικόνα AOPEAνια-δωρεα-AKOPNTEON.pdf υπολογιστων.pdf Εισαγωγή από URL  $\overline{R}$ **Wint** δελτίο-τύπου-γιαπροπαρασκευαστικ ά-Μουσικού-ANEXTPAMMENH-Σχολείου-TAEH-TEAIKO.pdf Λαμίας.pdf δελτίο-τύπου-Erasm **ΠΡΟΚΗΡΥΞΗ**year-2021-schoolyear-2021-school ευχαριστήριο-Μουσικού-Σχολείου-4601045-form-2 ΘΕΣΕΩΝ-ΜΟΥΣ-4601045-form-5-FFRT.2022 nd DT ndf Anauforcinct:

Επιλέγουμε την σφραγίδα του σχολείου

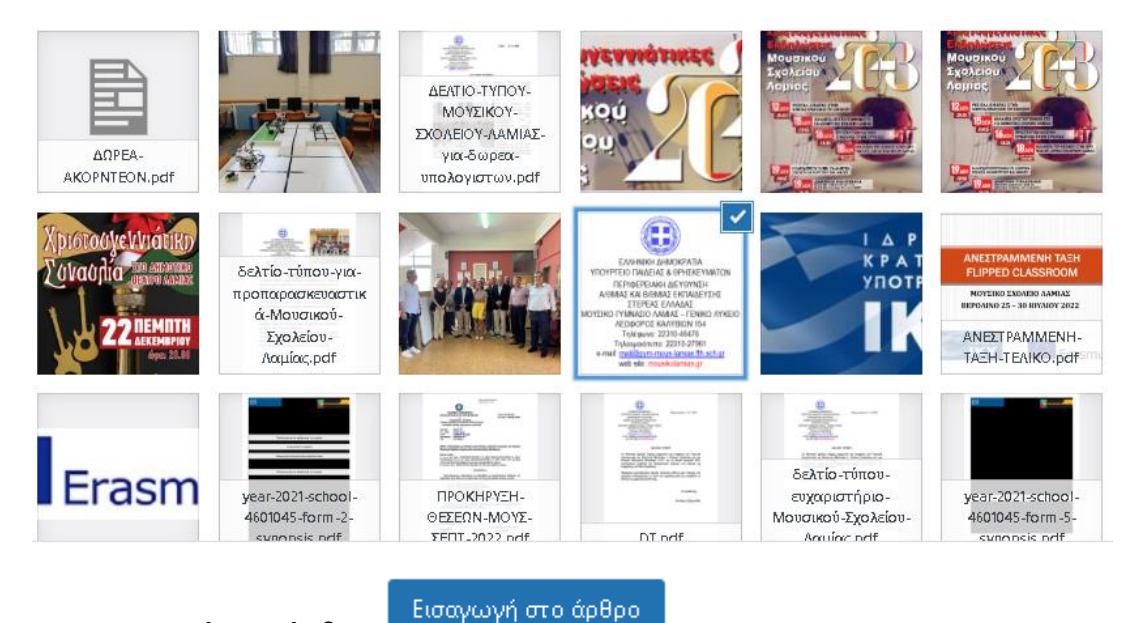

και επιλέγουμε εισαγωγή στο άρθρο Θα δούμε την παρακάτω εικόνα

> ΕΛΛΗΝΙΚΗ ΔΗΜΟΚΡΑΤΙΑ ΥΠΟΥΡΓΕΙΟ ΠΑΙΔΕΙΑΣ & ΘΡΗΣΚΕΥΜΑΤΩΝ ΠΕΡΙΦΕΡΕΙΑΚΗ ΔΙΕΥΘΥΝΣΗ ΝΘΜΙΑΣ ΚΑΙ ΒΙΘΜΙΑΣ ΕΚΠΑΙΔΕΥΣΗΣ 2 ΣΤΕΡΕΑΣ ΕΛΛΑΔΑΣ<br>ΣΤΕΡΕΑΣ ΕΛΛΑΔΑΣ<br>ΜΟΥΣΙΚΟ ΓΥΜΝΑΣΙΟ ΛΑΜΙΑΣ – ΓΕΝΙΚΟ ΛΥΚΕΙΟ ΛΕΩΦΟΡΟΣ ΚΑΛΥΒΙΩΝ 154 Τηλέσωνο: 22310-46476 Τηλεομοιότυπο: 22310-27961 e-mail: mail@gym-mous-lamias.fth.sch.gr<br>web site: mousikolamias.gr

Η Σχολική κοινότητα του Μουσικού Σχολείου Λαμίας ευχαριστεί θερμά τα ΕΛΛΗΝΙΚΑ ΠΕΤΡΕΛΑΙΑ για την χορηγία τεσσάρων μουσικών οργάνων σημαντικής αξίας: σαντούρι, κανονάκι, βιολοντσέλο και κλαρινέτο, τα οποία «ήρθαν» για να εκπαιδεύσουν τους μαθητές μας και ταυτόχρονα να αξιοποιήσουν τους νέους καθηγητές μουσικής ειδικοτήτων, που προσελήφθησαν τον Αύγουστο του 2022.

Επειδή η εικόνα θα φαίνεται λίγο μεγάλη, κάνουμε κλικ επάνω στην εικόνα και την μικραίνουμε από τα άκρα της.

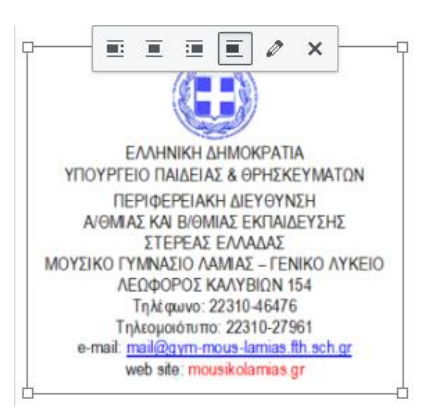

Στην συνέχεια επιλέγουμε σε ποια κατηγορία θέλουμε να αποθηκεύσουμε το άρθρο μας.

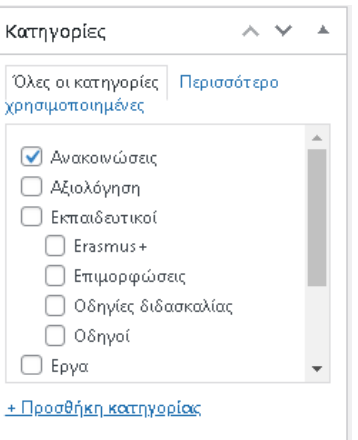

Δημοσίευση

Τα δελτία τύπου τα αποθηκεύουμε στην κατηγορία Ανακοινώσεις.

Στη συνέχεια από το παρακάτω παράθυρο πατάτε στο κουμπί

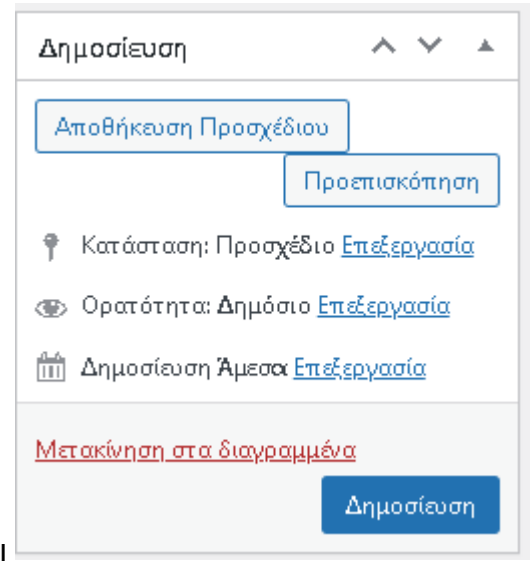

Τώρα αν πάμε στον ιστότοπό μας, το νέο μας άρθρο θα φαίνεται στην αρχική σελίδα ως εξής:

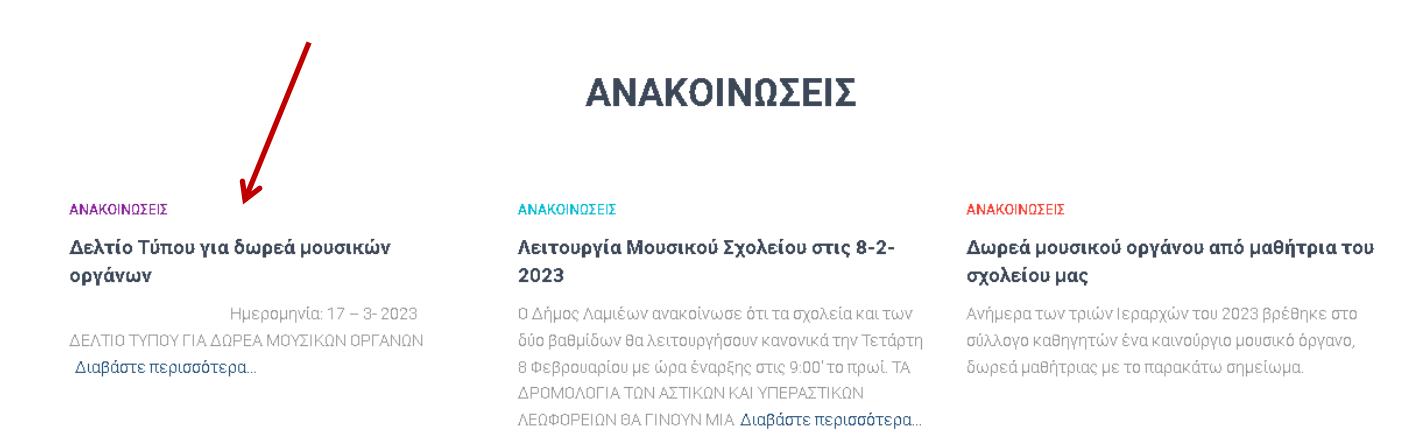

# <span id="page-8-0"></span>**4. Δημιουργία ενός νέου άρθρου που θα περιέχει ένα δελτίο τύπου**

Για την δημιουργία ενός άρθρου που θα περιέχει ένα δελτίο τύπου, υπάρχουν 2 τρόποι. Συνήθως, τα δελτία τύπου τα δημιουργεί ο διευθυντής του σχολείου και είναι σε μορφή .doc ή .docx, δηλαδή είναι έγγραφα κειμένου τύπου Word ή μπορεί να είναι σε μορφή .pdf. Στο σημείο αυτό θα πρέπει να αποφασίσουμε αν θέλουμε το δελτίο τύπου να το εισάγουμε σε μορφή κειμένου μέσα στο άρθρο μας ή να δημιουργήσουμε έναν σύνδεσμο στο αρχείο pdf.

Στην πρώτη περίπτωση, δημιουργούμε ένα νέο άρθρο (κατά τα γνωστά) και αντιγράφουμε το κείμενο από το έγγραφο Word που μας έχει δοθεί μέσα στο άρθρο μας, με αντιγραφή και επικόλληση και στη συνέχεια το μορφοποιούμε. Δεν ξεχνάμε να εισάγουμε την σφραγίδα του σχολείου (όπως έχουμε δείξει), που συνοδεύει κάθε δελτίο τύπου. Στη συνέχεια το δημοσιεύουμε.

Ο δεύτερος τρόπος είναι να έχουμε σε αρχείο .pdf το δελτίο τύπου. Στην περίπτωση αυτή θα δημιουργήσουμε ένα άρθρο όπου θα μπει ως υπερσύνδεσμος. Θα πρέπει, όμως πρώτα ο αρχείο .pdf να αποθηκευτεί στα Πολυμέσα, ως εξής:

Έστω, το αρχείο pdf έχει όνομα "ΔΕΛΤΙΟ ΤΥΠΟΥ ΜΟΥΣΙΚΟΥ ΣΧΟΛΕΙΟΥ ΛΑΜΙΑΣ ΓΙΑ ΠΑΡΑΛΑΒΗ ΜΟΥΣΙΚΩΝ ΟΡΓΑΝΩΝ απο ΕΛΠΕ". Όπως καταλαβαίνετε, το όνομα αυτό δεν είναι κατάλληλο, διότι είναι μακροσκελές και είναι και στα ελληνικά. Ένα όνομα που προτείνουμε στην περίπτωση αυτή είναι dt1\_2023 (δηλ. δελτίο τύπου 1 του 2023) ή κάτι ανάλογο που να είναι σύντομο και στα Αγγλικά. Μετά την απαραίτητη μετονομασία του αρχείου, μεταβαίνουμε στην βιβλιοθήκη των Πολυμέσων

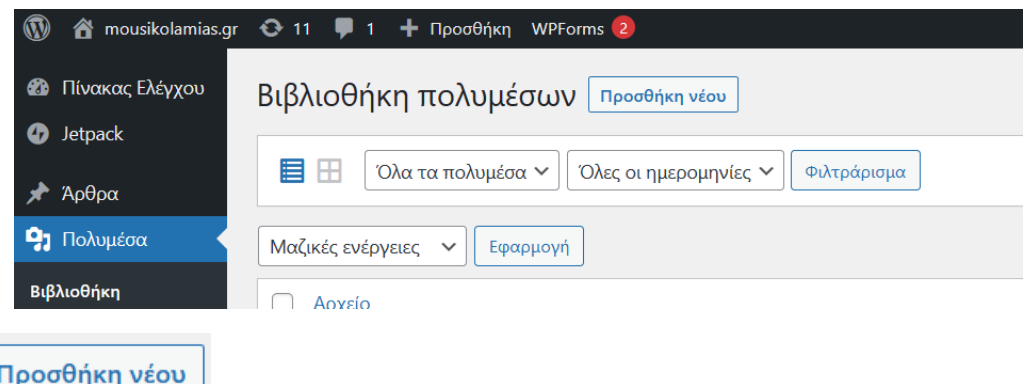

και πατάμε

Μεταφερόμαστε στο παρακάτω παράθυρο

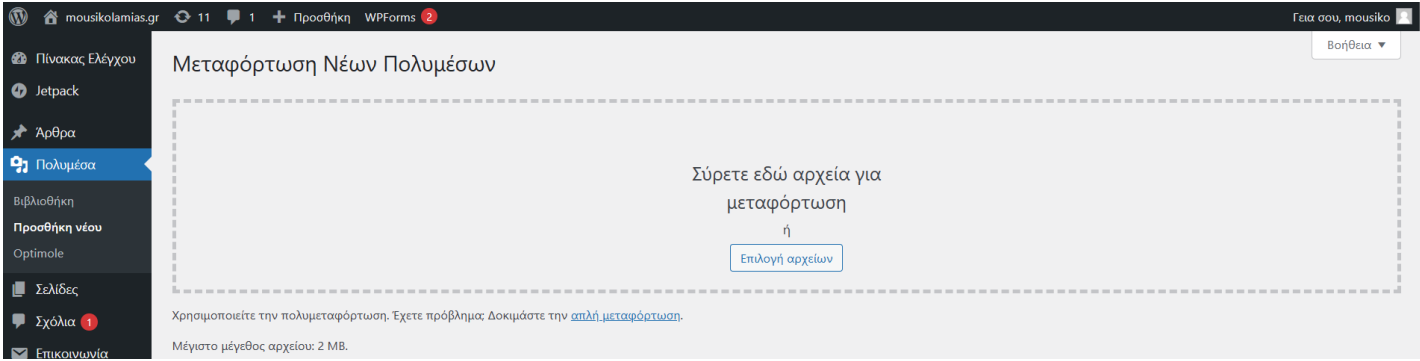

Όπως φαίνεται στο κάτω μέρος της εικόνας, το μέγιστο μέγεθος αρχείου που μπορούμε να ανεβάσουμε στην βιβλιοθήκη είναι 2MB. Αυτός είναι και ο λόγος που δεν ανεβάζουμε εδώ αρχεία βίντεο

που συνήθως είναι πολύ μεγαλύτερα από 2MB. Στη συνέχεια πατάμε <sup>Μεταλογή αρχείων</sup> ή σέρνουμε στην περιοχή εκείνη το αρχείο pdf που θέλουμε να ανεβάσουμε από το φάκελο του υπολογιστή (ή το φλασάκι) στο οποίο βρίσκεται το αρχείο μας. Αν το κάναμε επιτυχώς, θα δούμε την παρακάτω εικόνα

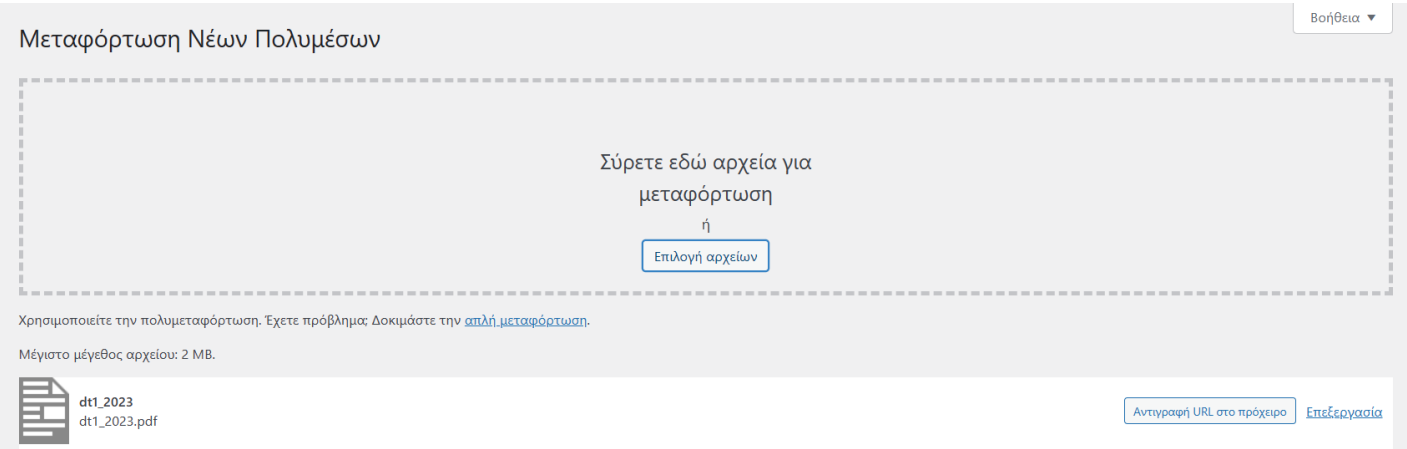

Στο σημείο αυτό αντιγράφουμε το URL (τον σύνδεσμο του αρχείου pdf που βρίσκεται στην βιβλιοθήκη) και τον κάνουμε επικόλληση σε ένα αρχείο κειμένου (προσωρινά για να τον χρησιμοποιήσουμε αργότερα). Ένα αρχείο κειμένου μπορούμε να το ανοίξουμε από το Σημειωματάριο στα Windows. Επιπλέον το αρχείο κειμένου δεν το κλείνουμε.

Στη συνέχεια ανοίγουμε ένα νέο άρθρο, γράφουμε τον τίτλο π.χ. "Χορηγία στο Μουσικό Σχολείο Λαμίας". Γράφουμε ή εισάγουμε το περιεχόμενο του άρθρου π.χ. "Η Σχολική κοινότητα του Μουσικού Σχολείου Λαμίας ευχαριστεί θερμά τα ΕΛΛΗΝΙΚΑ ΠΕΤΡΕΛΑΙΑ για την χορηγία τεσσάρων μουσικών οργάνων. Για να διαβάσετε όλο το δελτίου τύπου, πατήστε εδώ". Στη συνέχεια επιλέγουμε την λέξη

"εδώ" και πατάμε στην Εισαγωγή/Επεξεργασία συνδέσμου και βλέπουμε την παρακάτω εικόνα

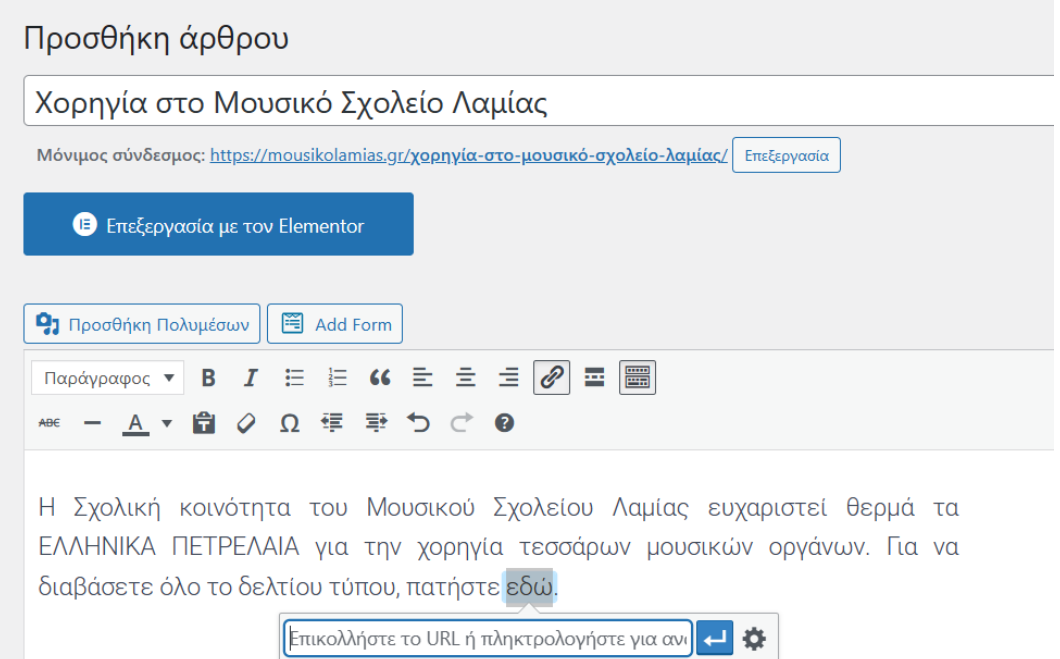

Έπειτα, αντιγράφουμε το URL, που είχαμε αντιγράψει στο αρχείο κειμένου που έχουμε ακόμα ανοιχτό, στην περιοχή

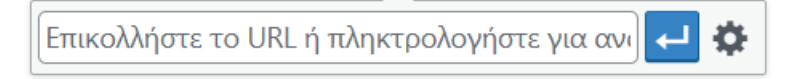

Όπως φαίνεται παρακάτω

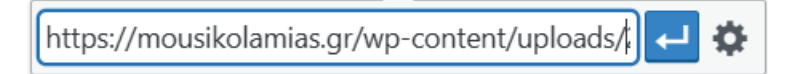

και πατάμε εφαρμογή **. Ο και τατάμε εφαρμογή .** Θα διαπιστώσουμε ότι το πλαίσιο που εισάγουμε το URL άλλαξε όπως παρακάτω.

διαβάσετε όλο το δελτίου τύπου, πατήστε εδώ.

mousikolamias.gr/...ds/2023/03/dt1 2023.pdf

Στη συνέχεια κάνουμε κλικ μέσα στο κείμενο του άρθρου και βλέπουμε ότι το πλαίσιο εξαφανίζεται και η λέξη "εδώ" έχει αλλάξει χρώμα σε "μωβ" που δηλώνει ότι είναι υπερσύνδεσμος.

> Η Σχολική κοινότητα του Μουσικού Σχολείου Λαμίας ευχαριστεί θερμά τα ΕΛΛΗΝΙΚΑ ΠΕΤΡΕΛΑΙΑ για την χορηγία τεσσάρων μουσικών οργάνων. Για να διαβάσετε όλο το δελτίου τύπου, πατήστε εδώ.

Στη συνέχεια επιλέγουμε από το παράθυρο "Κατηγορίες" την κατηγορία "Ανακοινώσεις"

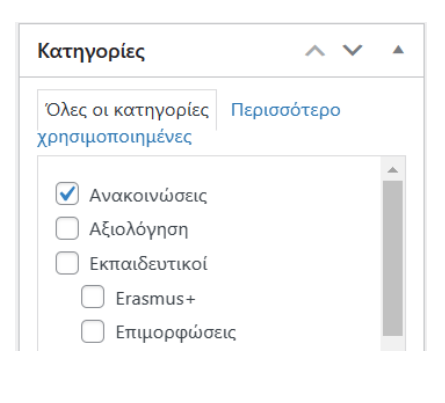

και πατάμε .

### <span id="page-11-0"></span>**5. Δημιουργία ενός νέου άρθρου που θα περιέχει ένα σύνδεσμο αρχείου από το google drive του σχολείου**

Το σχολείο μας διαθέτει gmail που είναι το [mousic.school.lamia@gmail.com.](mailto:gymouslam@gmail.com) Όπως είναι γνωστό κάθε gmail λογαριασμός διαθέτει 15Gb χώρο στο cloud. Αυτό μπορούμε να το εκμεταλλευτούμε ώστε πολλά αρχεία που θέλουμε να ανεβάσουμε στην ιστοσελίδα, να μην τα αποθηκεύουμε στην βιβλιοθήκη της ιστοσελίδα μας, αλλά στο google drive. Αυτό το κάνουμε διότι ο χώρος στην ιστοσελίδα δεν είναι απεριόριστος (περίπου 1Gb).

Στην περίπτωση αυτή, η διαδικασία της δημιουργίας του άρθρου παραμένει ίδια. Αυτό που θα δείξουμε είναι πώς θα δημιουργήσουμε και θα αντιγράψουμε τον σύνδεσμο (URL) από ένα αρχείο που βρίσκεται στο google drive, ώστε στη συνέχεια να τον εισάγουμε ως υπερσύνδεσμο μέσα στο άρθρο μας.

Αρχικά συνδεόμαστε στο gmail του σχολείου, πληκτρολογώντας gmail.com στην γραμμή διεύθυνση ενός browser (π.χ. google chrome, Microsoft edge, κλπ) και πατάμε Enter.

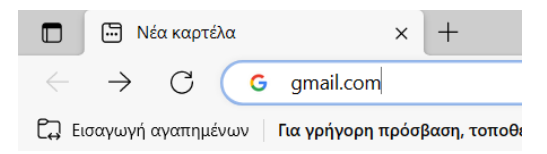

Στη συνέχεια εισάγουμε το email του σχολείου και πατάμε επόμενο.

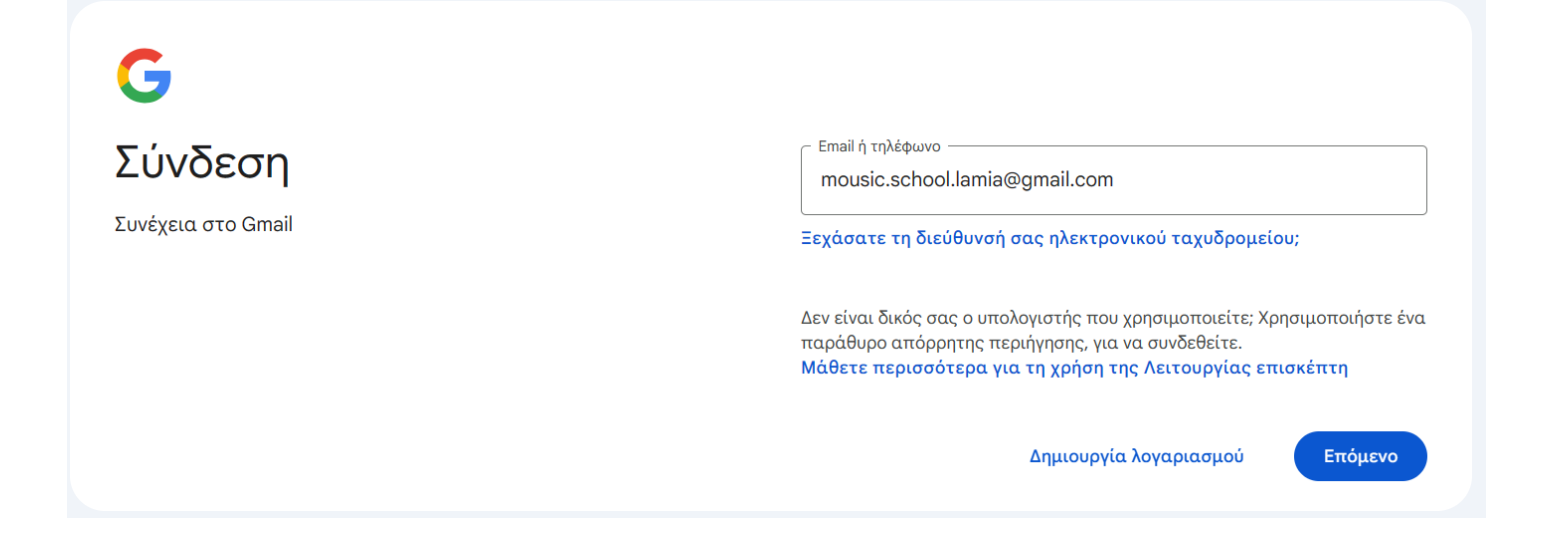

Πληκτρολογούμε τον κωδικό πρόσβασης και πατάμε Επόμενο.

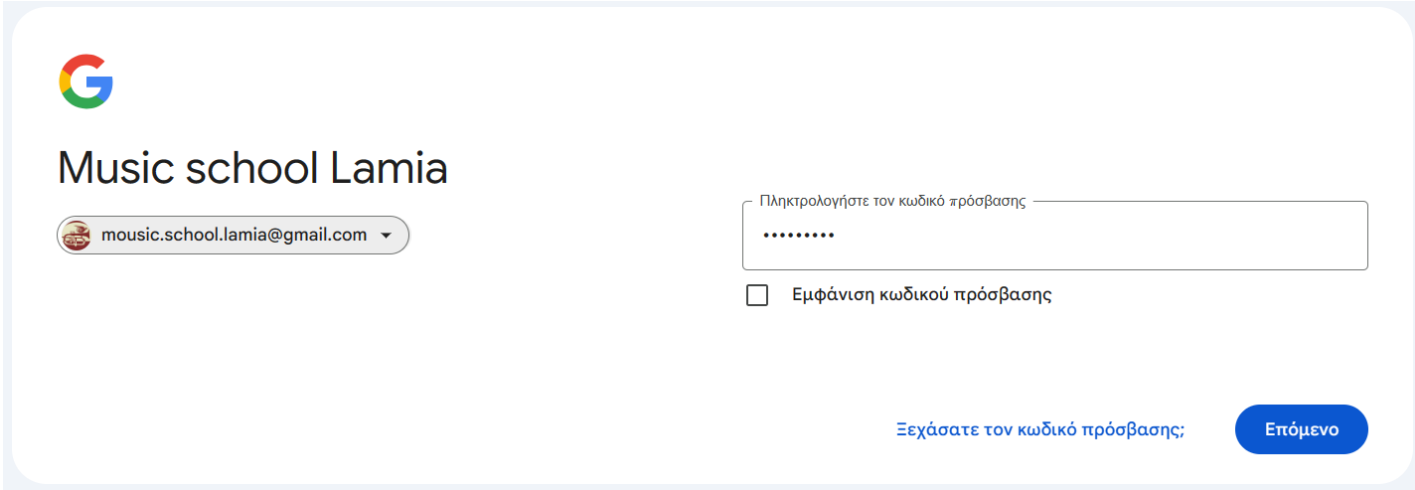

Με τον τρόπο αυτό έχουμε μεταβεί στα εισερχόμενα email του σχολείου.

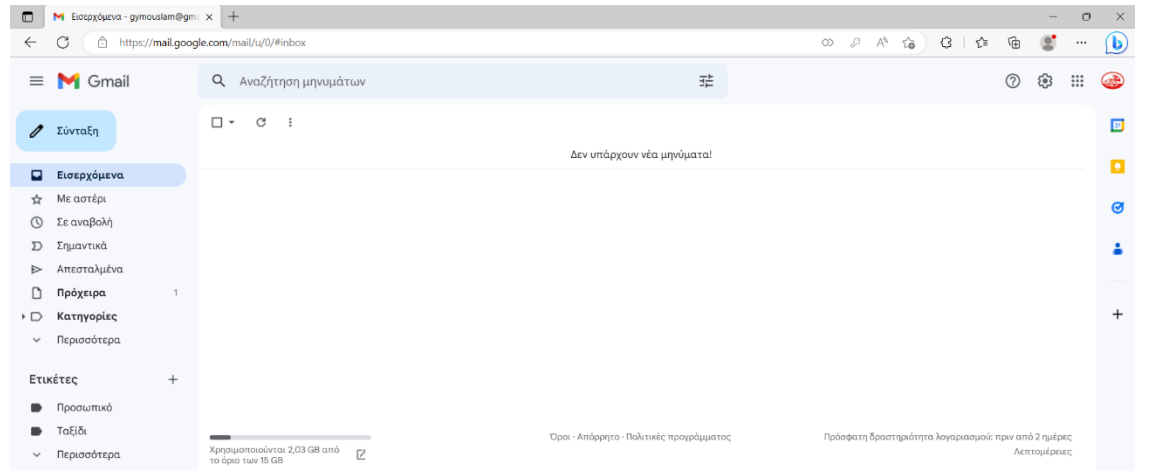

Στη συνέχεια μεταβαίνουμε στις εφαρμογές Google, πατώντας το εικονίδιο **του που βρίσκεται πάνω** – δεξιά.

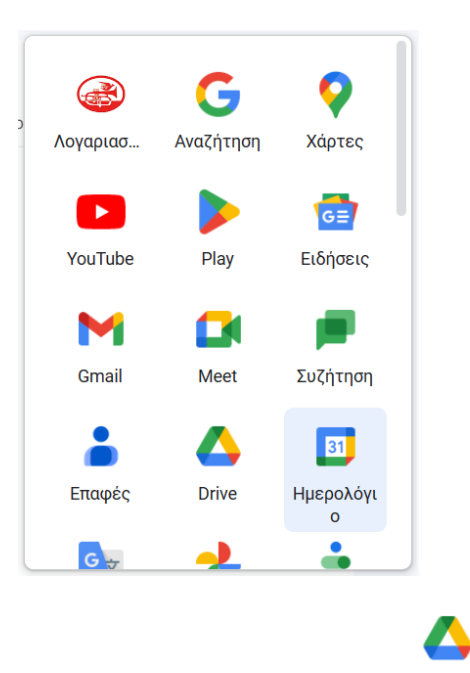

Από το αναπτυσσόμενο παράθυρο επιλέγουμε το εικονίδιο και βλέπουμε αναπτυγμένο το παράθυρο με τα όλα τα περιόχεμενα που έχουμε ανεβάσει (upload) στο Drive.

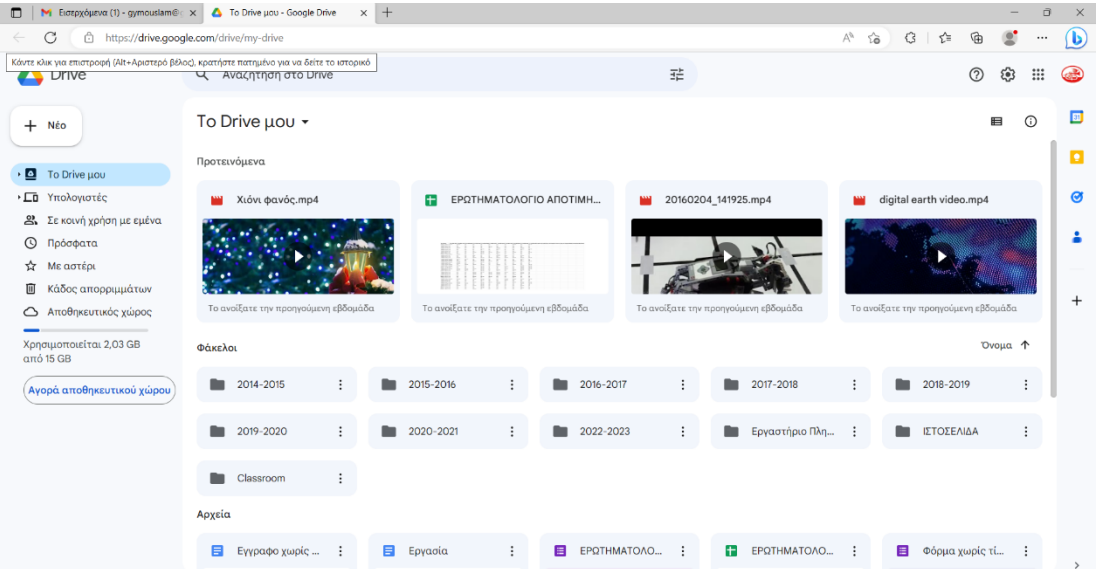

Το Drive είναι δομημένο όπως ακριβώς ένας φάκελος στο υπολογιστή μας. Μπορεί μέσα σε αυτό να έχουμε άλλους φακέλους που έχουμε δημιουργήσει ή να έχουμε τοποθετήσει μεμονωμένα αρχεία. Καλό είναι για κάθε σχολική χρονιά να δημιουργείτε ένας νέος φάκελος και μέσα εκεί να δημιουργούνται άλλοι φάκελοι ανά κατηγορία (π.χ. Χριστουγεννιάτικη εκδήλωση, πρόγραμμα Erasmus κλπ) και να τοποθετούνται μέσα σε αυτούς τα σχετικά αρχεία (video, εικόνες, παρουσιάσεις, δελτία τύπου, κλπ).

Έστω, ότι θέλουμε να αντιγράψουμε τον σύνδεσμο από ένα βίντεο που σχετίζεται με την χριστουγεννιάτικη γιορτή. Μεταβαίνουμε στον αντίστοιχο φάκελο (π.χ. 2022-2023).

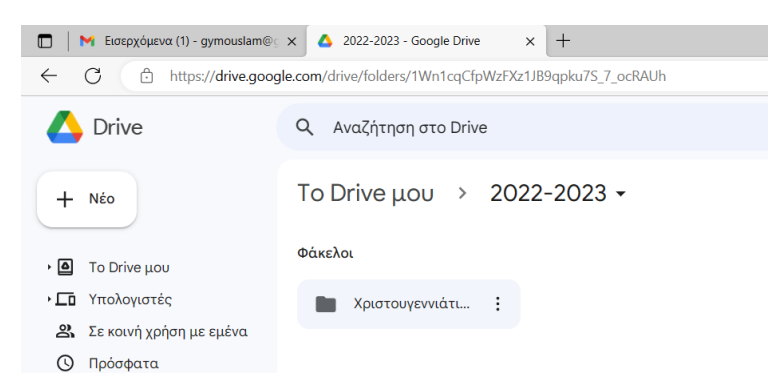

Μεταβαίνουμε με διπλό κλικ μέσα στον μοναδικό φάκελο με όνομα Χριστουγεννιάτικη γιορτή

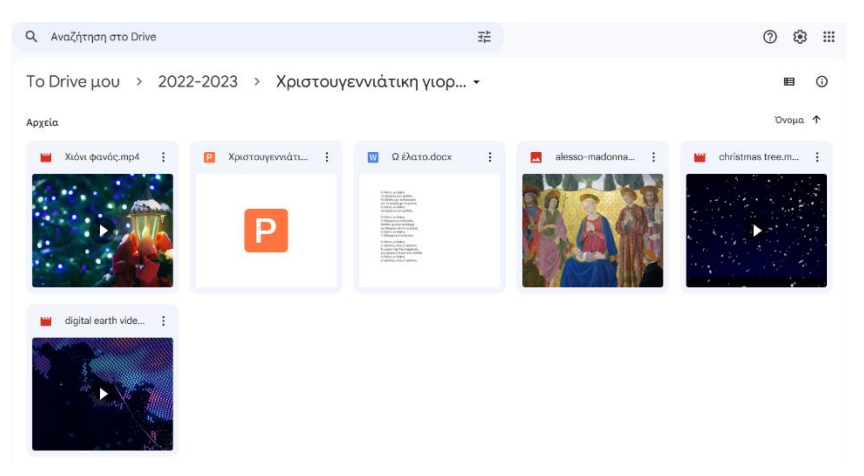

όπου έχουμε βάλει έξι (6) αρχεία. Αν τοποθετήσουμε τον δείκτη του ποντικιού πάνω σε οποιοδήποτε αρχείο, χωρίς να το πατήσουμε θα μας εμφανίζει το πλήρες όνομα του αρχείου και τον τύπο του.

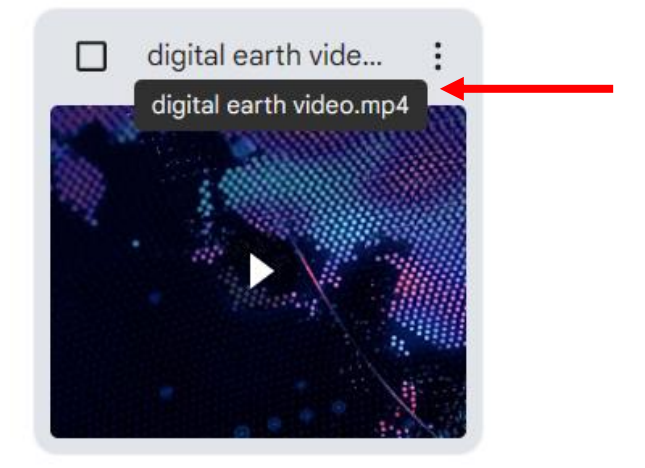

Εδώ, το πλήρες όνομα του αρχείου είναι "digital earth video" και ό τύπος του αρχείου είναι .mp4. Πρόκειται δηλ. για αρχείο βίντεο. Για την δημιουργία και λήψη του συνδέσμου αυτού του αρχείου, κάνουμε δεξί κλικ πάνω σε αυτό και από το μενού που εμφανίζεται

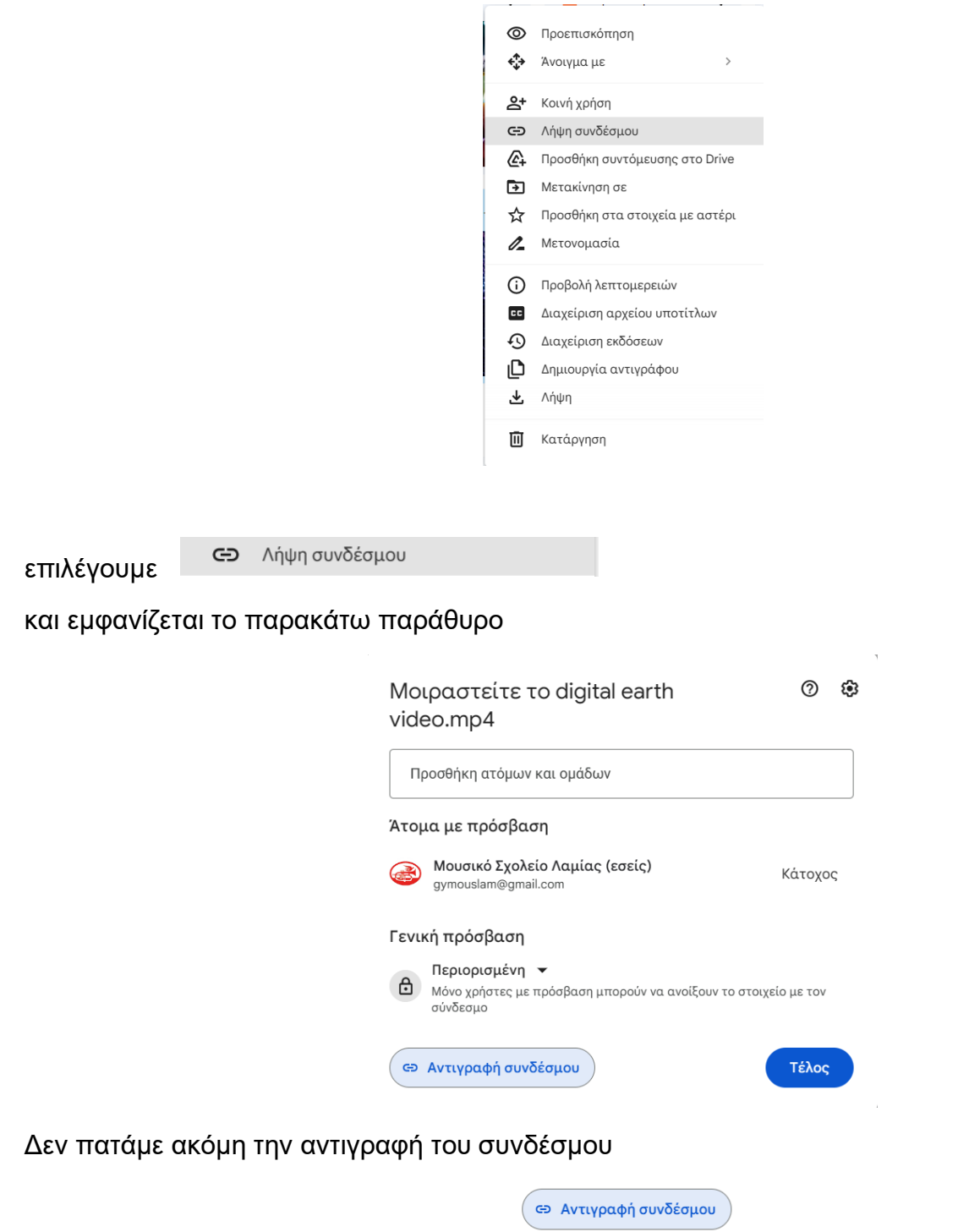

διότι, αν αντιγράψουμε αυτόν τον σύνδεσμο και τον ορίσουμε ως υπερσύνδεση μέσα στο κείμενο του άρθρου μας, τότε δεν θα μπορούν όλοι οι χρήστες να έχουν πρόσβαση σε αυτό το αρχείο. Για αυτό επιλέγουμε "Όλοι οι χρήστες που διαθέτουν τον σύνδεσμο".

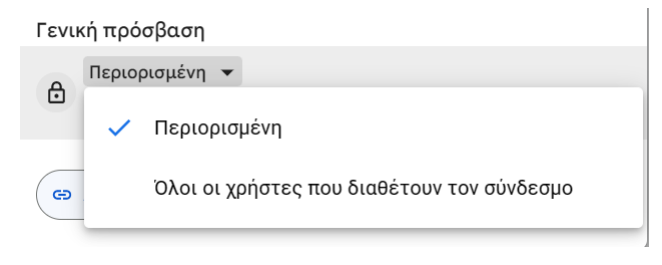

και το παράθυρο αλλάζει ως εξής

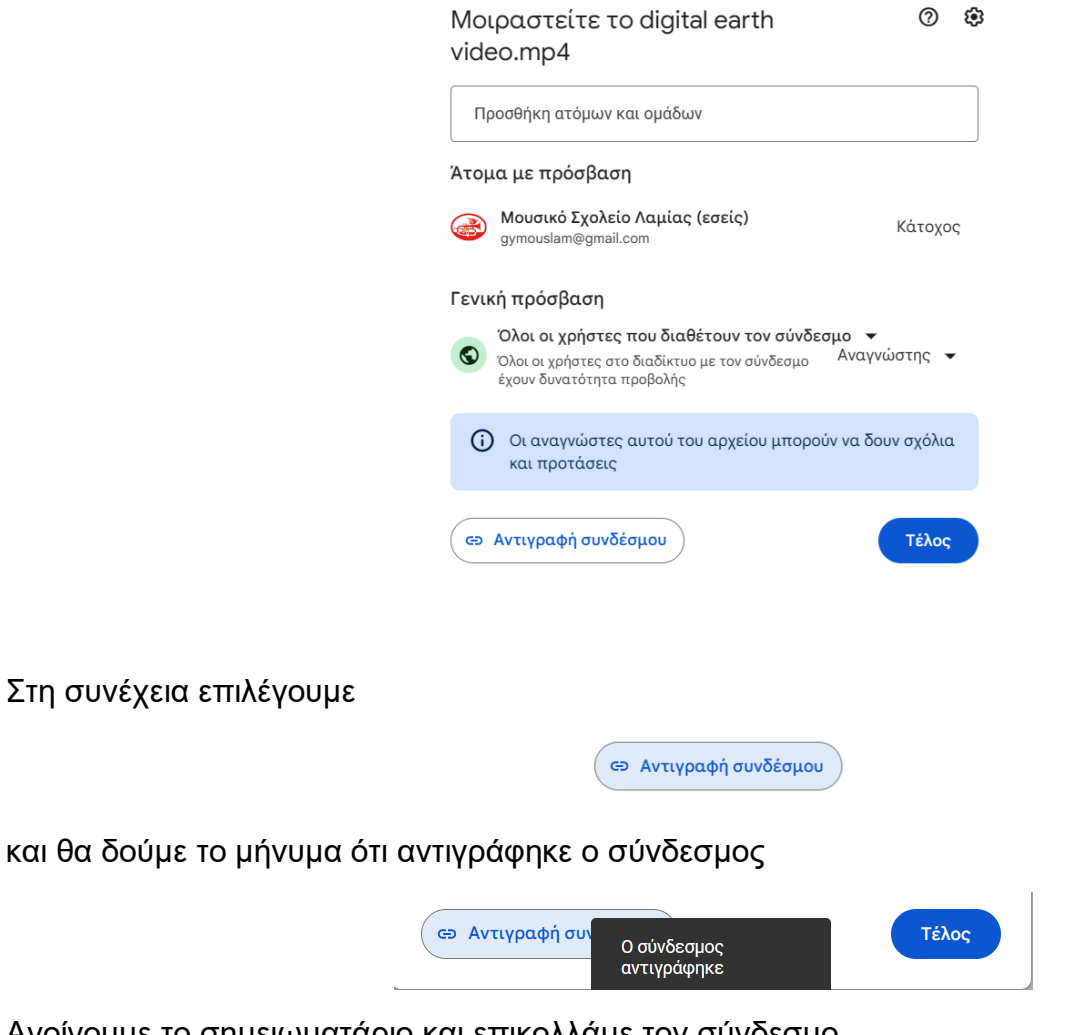

Ανοίγουμε το σημειωματάριο και επικολλάμε τον σύνδεσμο,

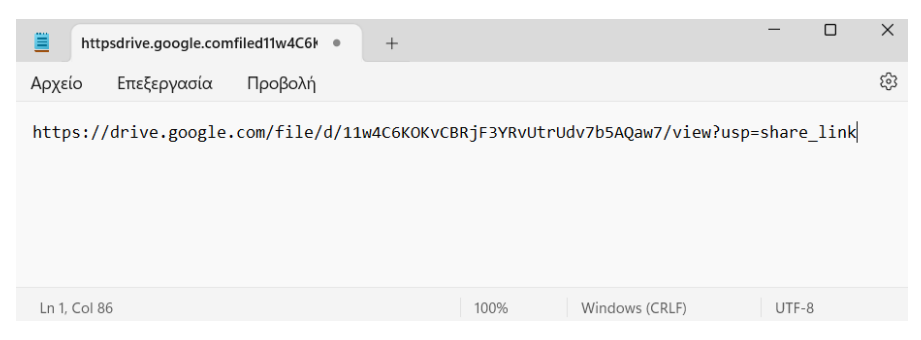

για να μην το χάσουμε και δεν κλείνουμε το σημειωματάριο μέχρι να επικολλήσουμε τον σύνδεσμο στο επιθυμητό σημείο μέσα στο κείμενο του άρθρου μας (όπως φαίνεται παρακάτω)

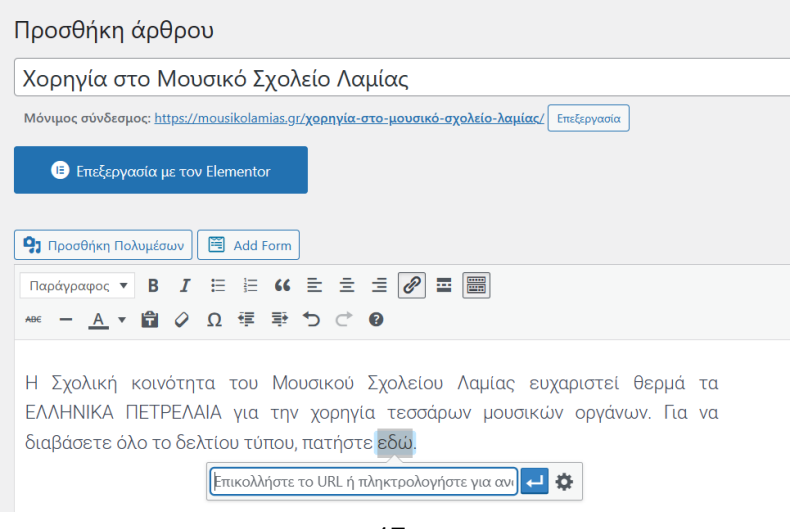